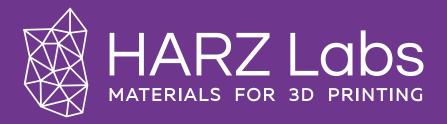

# Loading profiles into the slicer

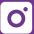

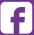

## **Abstract**

| Loading profiles into Chitubox                               | 3  |
|--------------------------------------------------------------|----|
|                                                              |    |
| Transferring settings to Chitubox manually                   | 4  |
|                                                              | _  |
| Loading profiles into Lychee                                 |    |
| Transferring settings to Lychee manually                     | 8  |
|                                                              |    |
| Transferring settings to Formware 3D manually                | 1  |
| Transferring settings to HALOT BOX and PIOCREAT BOX manually | 13 |
| Transferring settings to the Phrozen OS web interface        | 16 |
|                                                              |    |
| Loading profiles into Asiga Composer                         | 18 |
| Loading profiles into Accuware                               | 20 |
| Loading promes into Accuware                                 | ZC |
| Getting access to Engineer Mode                              | 22 |
|                                                              |    |

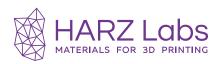

### **Loading profiles into Chitubox**

The Chitubox slicer supports a large number of different printers and works with profiles in .cfg format. You can download profiles for printers that are compatible with Chitubox on our website in the «Support» section by clicking on the purple button «Download settings file».

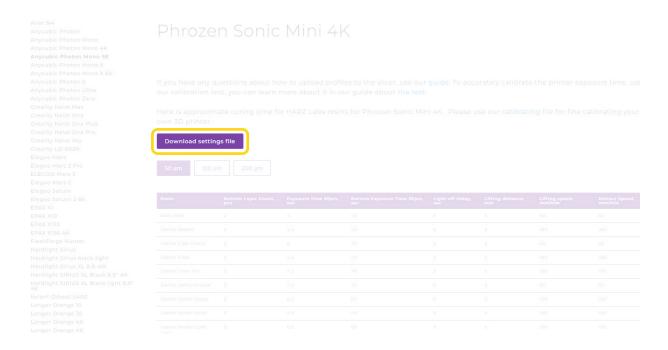

Picture 1. Downloading the profile from website.

After downloading the profile and selecting the desired printer type in the slicer, open «Settings», then find the «Import Profile» button. After that, select the downloaded profile in .cfg format in the opened window.

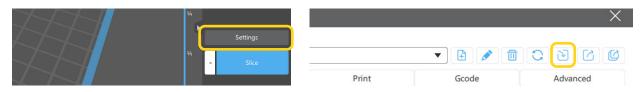

Picture 2-3. Profile import process.

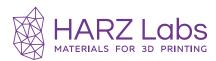

After importing the profile, you can click on the triangle next to the resin name and a drop-down list with all available settings will open.

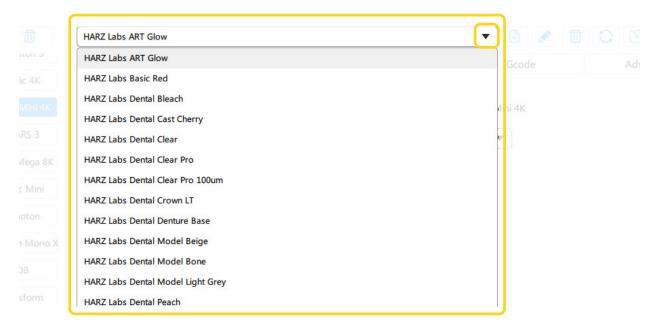

Picture 4. List of imported settings.

# Transferring settings to Chitubox manually

In addition to importing profile, you can manually transfer settings to the Chitubox slicer from the table available on the website. The table with the settings can be found in the Support section by selecting your model from the list of printers.

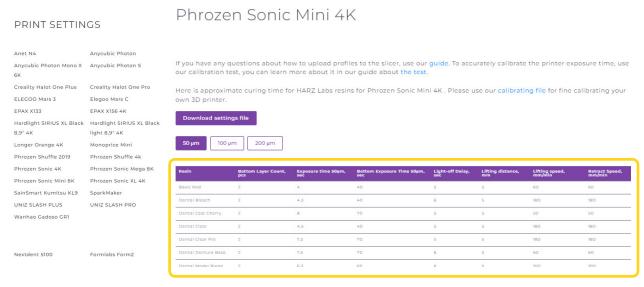

Picture 5-6. List of printers from the «Support» section and the table with settings.

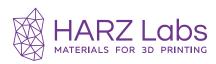

To manually transfer the settings to the Chitubox slicer, you need to open the «Settings» tab of the slicer. Next, in the settings tab click «Add new profile» button.

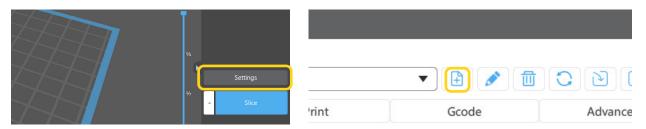

Picture 7-8. The process of adding a new profile.

In the settings list, you will see a duplicated profile with a symbol «\*» at the end of its name. You can rename it by clicking «Change profile name». And then, in the window on the left, enter the name you like. We recommend to name the profiles according to the name of the resin and the thickness of the layer, in order to simplify the search in the future.

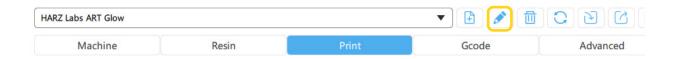

Picture 9. Profile name change icon.

After you have changed the profile name, you can transfer the settings from the table. You can do it according to the following scheme of matching the name of the parameters from the table on the site and the Chitubox slicer.

| Name on the website of parameter | Name of parameter in the Chitubox slicer |
|----------------------------------|------------------------------------------|
| 50, 100, 200 μm *                | Layer Height                             |
| Bottom Layer Count, pcs          | Bottom Layer Count                       |
| Exposure time 50µm, sec          | Exposure Time                            |
| Bottom Exposure Time 50µm, sec   | Bottom Exposure Time                     |
| Light-off Delay, sec **          | Light-off Delay                          |
| Lifting distance, mm             | Bottom Lift Distance / Lifting Distance  |
| Lifting speed, mm/min ***        | Bottom Lift Speed / Lifting speed        |
| Retract Speed, mm/min ****       | Bottom Retract Speed / Retract Speed     |

Table 1. Transferring values from the website to the Chitubox slicer.

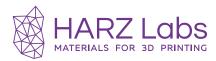

#### \* «Layer Height».

Select above the table with three buttons («50µm», «100µm», «200µm»).

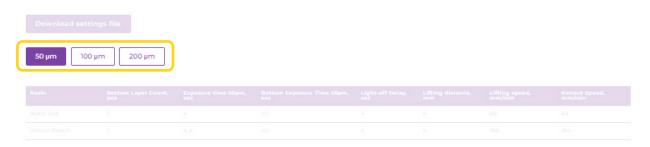

Picture 10. Selecting the layer height on the site.

#### \*\*«Pause at bottom position».

Corresponds to the «Light-off Delay» parameter in the slicer. Alternatively, you can change the «Waiting Mode During Printing» parameter to «Resting Time», in which case the «Pause at bottom position» parameter will correspond to the «Rest Time After Retract» parameter in the slicer. (This applies to the Phrozen company printers).

#### \*\*\*«Lifting distance».

Corresponds to the parameter «Bottom Lift Distance» and «Lifting Distance» in the slicer (only the first column should be filled in).

**Duplicated parameters** 

The parameters are set separately for bottom and normal layers.

#### \*\*\*\* «Retract Speed».

These are the «Bottom Retract Speed» and «Retract Speed» parameters (this parameter can be set 1.5 times higher than the «Lift Speed».

You can use these parameters (both the downloaded file and the manually transferred settings from the table) as a starting point. To calibrate the printer accurately, print our exposure test and use our user manual (Support - Print - How to use the HARZ Labs test?).

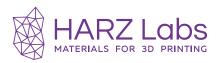

## **Loading profiles into Lychee**

The Lychee slicer also has a large list of printers, and you can upload configurations of settings to it. This slicer accepts many profile formats, including .lyr and .cfg. You can download profiles for printers that are compatible with Lychee on our website in the «Support» section by clicking on the purple «Download settings file» button.

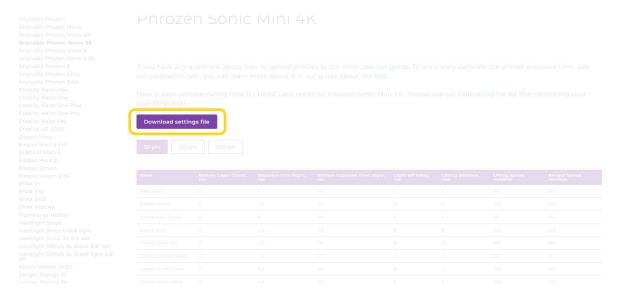

Picture 11. Downloading the profile from website.

After downloading the profile, you need to open the settings in the slicer by clicking on the «3D Printer» button.

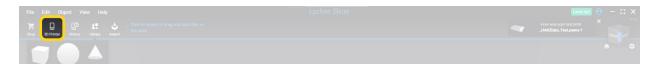

Picture 12. The «3D Printer» button in the Lychee slicer.

After selecting the desired printer, you need to go below to the «Resin - Printing Settings» tab and at the bottom click «Add New Resin». Then, at the bottom, «Import from File», then «Add files» and select the downloaded profile.

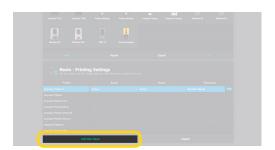

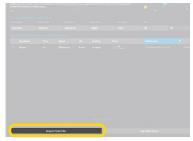

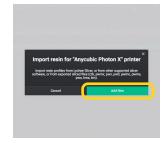

Picture 13-15. Profile loading process.

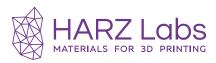

After loading, in the window that opens, you can select from the list for which resins you want to load the settings. Then click on the «Import» button at the bottom. As a result, the loaded profiles will appear in the «Resin - Printing Settings» tab.

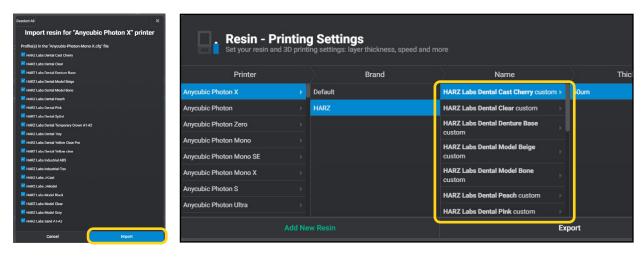

Picture 16-17. The final stage of loading.

# Transferring settings to Lychee manually

In addition to uploading profiles, you can also manually transfer settings to Lychee from the table available on the website. The settings table can be found in the «Support» section by selecting the printer you have from the list of printers.

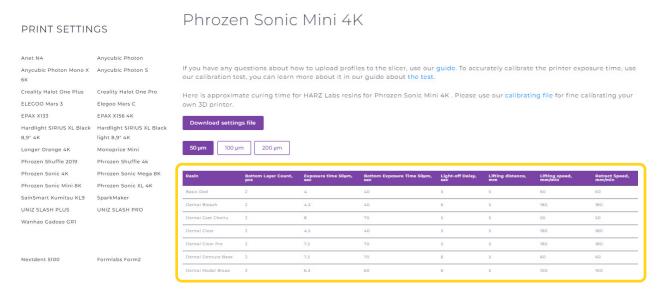

Picture 18-19. List of printers from the «Support» section and the table with settings.

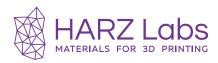

To manually transfer the settings to the Lychee slicer, click on the «3D Printer» button in the slicer.

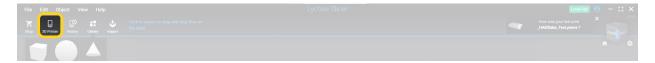

Picture 20. The «3D Printer» button in the Lychee slicer.

After selecting the desired printer, you should go below to the «Resin - Printing Settings» tab and at the bottom click on the «Add New Resin» button. Next, in the window that appears, you should fill in all the necessary fields according to the following scheme of matching the names of the parameters on the website and from the Lychee slicer.

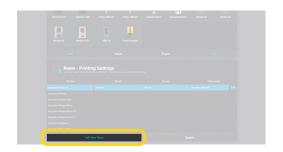

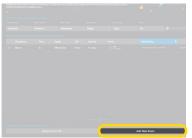

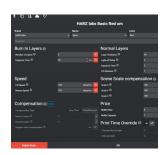

Picture 21-23. The process of transferring settings manually.

| Name on the website of parameter | Name of parameter in the Lychee slicer |
|----------------------------------|----------------------------------------|
| 50, 100, 200 μm *                | Layer Thickness                        |
| Resin                            | Brad/Name/Color                        |
| Bottom Layer Count, pcs          | Number of Layers (Burn In Layers)      |
| Exposure time 50µm, sec          | Exposure Time (Normal Layers)          |
| Bottom Exposure Time 50µm, sec   | Exposure Time (Burn In Layers)         |
| Light-off Delay, sec             | Light-off-Delay (Normal Layers)        |
| Lifting distance, mm             | Lift Distance (Normal Layers)          |
| Lifting speed, mm/min            | Lift Speed (Speed)                     |
| Retract Speed, mm/min            | Retract Speed (Speed)                  |

Table 2. Transferring values from the website to the Lychee slicer.

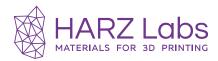

#### \* «Layer Height»

Select above the table with three buttons («50µm», «100µm», «200µm»).

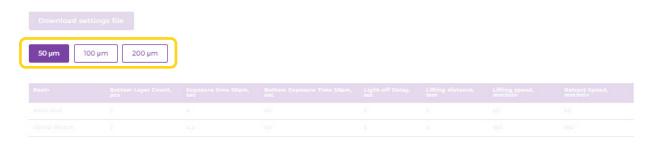

Picture 24. Selecting the layer height on the website.

After entering all the settings, press the «OK» button and the settings appear in the settings list.

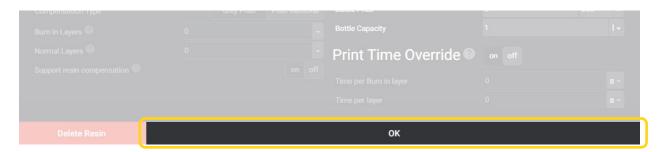

Picture 25. Confirmation of selection.

You can use these parameters (both the downloaded file and the manually transferred settings from the table) as a starting point. To calibrate the printer accurately, print our calibration test and use our user manual (Support - Print - How to use the HARZ Labs test?).

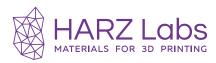

# **Transferring settings** to Formware 3D manually

You can manually transfer settings to the Formware 3D slicer from the table available on the website. The settings table can be found in the «Support» section by selecting the printer you have from the list of printers.

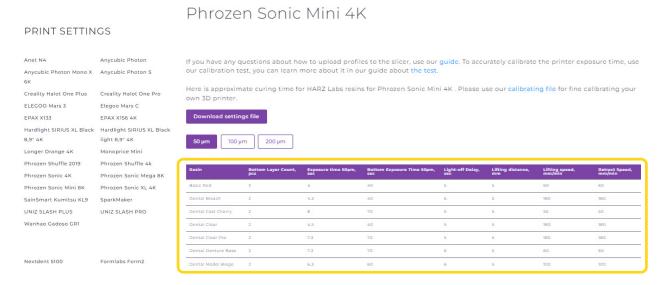

Picture 26. List of printers from the «Support» section and the table with settings.

To transfer settings to Formware 3D slicer manually, choose «File» - «Configuration» menu. In the window that appears, find the icon with a plus sign and click on it. A new «50 Micron» will be added to the list of profiles, click it twice with the left mouse button.

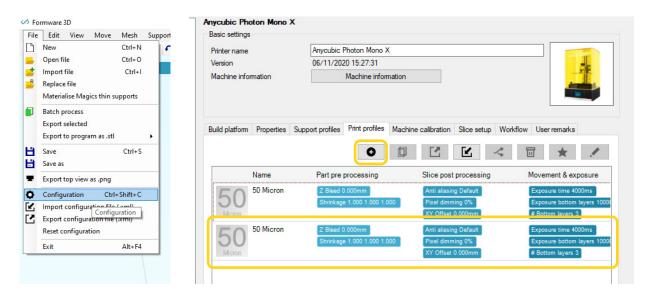

Picture 27. Creating a profile.

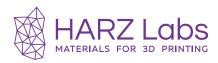

У вас откроется меню редактирования профиля. Рекомендуем сразу задать название в соответствующем поле. Далее, вносить настройки предстоит во вкладках «Layer Thickness» и «Movement & exposure».

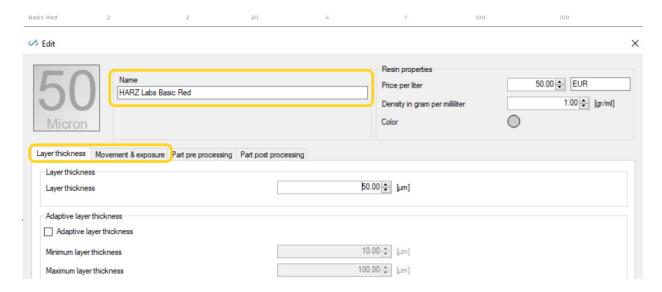

Picture 28. Editing parameters.

In the tab «Layer Thickness» you have to enter a value only for the parameter «Layer Thickness», and then go to the tab «Movement & exposure» and enter the other parameters there. Note that in this slicer, the time parameters are presented in milliseconds (1s = 1000ms).

| Name on the website of parameter | Name of parameter in the Formware 3D slicer |
|----------------------------------|---------------------------------------------|
| 50, 100, 200 μm *                | Layer Thickness                             |
| Resin                            | Name                                        |
| Bottom Layer Count, pcs          | Bottom layers                               |
| Exposure time 50µm, sec          | Exposure time                               |
| Bottom Exposure Time 50µm, sec   | Exposure bottom layers                      |
| Light-off Delay, sec             | Rest time after retract / off time          |
| Lifting distance, mm             | Z Lift Distance / Z Lift Distance Bottom    |
| Lifting speed, mm/min            | Z Lift Speed (peel) / Z Bottom Speed (peel) |
| Retract Speed, mm/min            | Z Retract Speed (back in resin) /           |
|                                  | Z Retract Speed Bottom (back in resin)      |

Table 3. Transferring values from the website to the Formware 3D slicer.

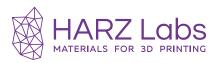

#### \* «Layer Height»

Select above the table with three buttons («50µm», «100µm», «200µm»).

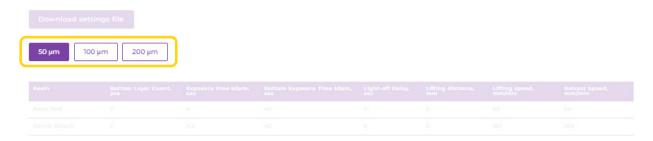

Picture 29. Selecting the layer height on the website.

After entering all the settings, press the «OK» button. You can use these parameters as a starting point. To calibrate the printer accurately, print our calibration test and use our user manual (Support - Print - How to use the HARZ Labs test?).

# Transferring settings to the HALOT BOX and PIOCREAT BOX manually

You can manually transfer the settings to the HALOT BOX and PIOCREAT BOX slicers from the table available on the website under «Support». Select the printer that you have from the list.

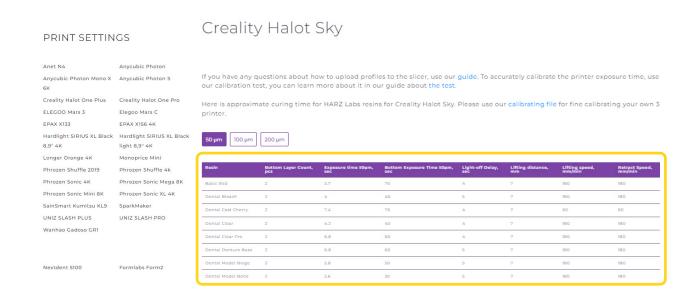

Picture 30. List of printers from the «Support» section and the table with settings.

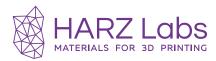

Select your printer in the slicer, add any model, and click the «Slice» tab. In this tab, on the side menu under «Basic Options», click on the drop-down list with the profiles and click on «Add» button.

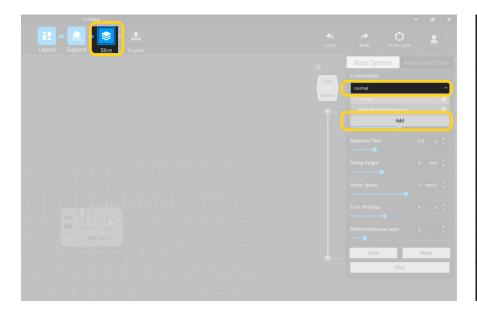

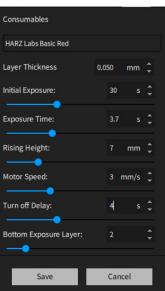

Picture 31. The window for entering values.

Next, in the window that opens, you must enter the name of the material and fill in all the required fields on the scheme below the correspondence of the parameters from the table on the site and in the slicers.

| Name on the website of parameter | Name of parameter in the HALOT BOX and PIOCREAT BOX slicers |
|----------------------------------|-------------------------------------------------------------|
| 50, 100, 200 μm *                | Layer Thickness                                             |
| Bottom Layer Count, pcs          | Bottom Exposure layers                                      |
| Exposure time 50µm, sec          | Exposure time                                               |
| Bottom Exposure Time 50µm, sec   | Initial Exposure                                            |
| Light-off Delay, sec             | Turn off Delay                                              |
| Lifting distance, mm             | Rising Height                                               |
| Lifting speed, mm/min **         | Motor Speed                                                 |
| Retract Speed, mm/min ***        | Motor Speed                                                 |

Table 4. Transferring values from the website to the HALOT BOX and PIOCREAT BOX slicers.

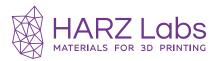

#### \* «Layer Height»

Select above the table with three buttons («50µm», «100µm», «200µm»).

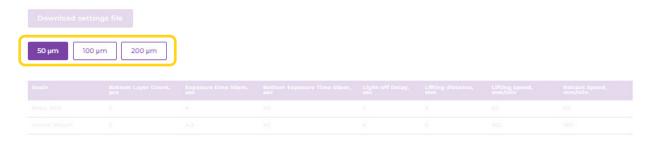

Picture 32. Selecting the layer height on the website.

#### \*\* «Lifting speed»

Pay attention that the speed in the slicer and the speed in the table are differs in dimension (1 mm/s = 60 mm/min).

#### \*\*\*«Retract speed»

Pay attention that the speed in the slicer and the speed in the table are differs in dimension (1 mm/s = 60 mm/min).

After you press the «Save» button, the settings will appear in the list of profiles. In the same way, you can transfer the settings to the printer screen.

You can use these parameters as a starting point. To calibrate the printer accurately, print our calibration test and use our user manual (Support - Print - How to use the HARZ Labs test?).

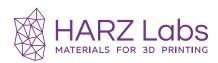

# Transferring settings to the Phrozen OS web interface

Some of the Phrozen printers have a built-in web interface where you can adjust print settings. Such printers need to be connected to a computer via the local network and the settings need to be changed via a browser.

The settings in the Phrozen OS web interface can be manually transferred from the table available on the website. The settings table can be found in the «Support» section by selecting the printer you have from the list of printers.

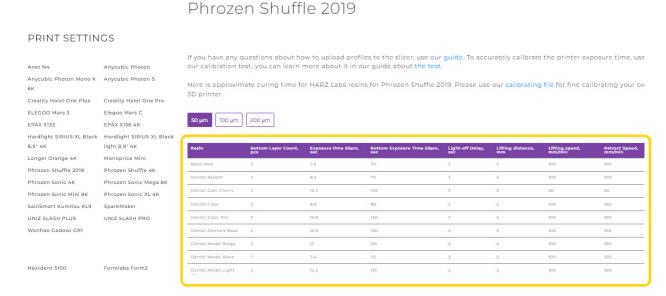

Picture 33. List of printers from the «Support» section and the table with settings.

To transfer the settings to the Phrozen OS web interface manually, you need to connect to the web interface and go to the «Profile» tab. Pay attention that in the Phrozen OS web interface, the time parameters are presented in millisecond dimensions (1s = 1000ms).

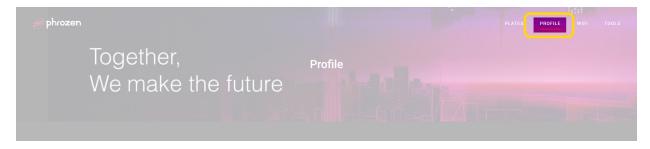

Picture 34. The "Profile" tab.

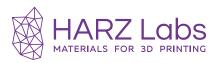

Next, in the window that opens, you need to fill in all the necessary fields. You can do it according to the following scheme of matching the names of the parameters from the table on the website and from the web interface of the Phrozen OS.

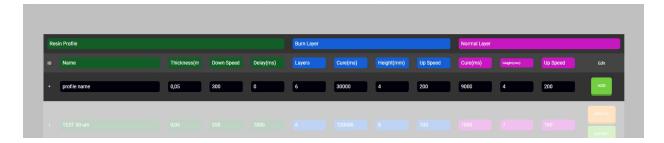

Picture 35. Entering values.

| Name on the website of parameter | Name of parameter in the Phrozen OS     |
|----------------------------------|-----------------------------------------|
| 50, 100, 200 μm *                | Thickness (Resin Profile)               |
| Resin                            | Name (Resin Profile)                    |
| Bottom Layer Count, pcs          | Layers (Burn Layer)                     |
| Exposure time 50µm, sec          | Cure (ms) (Normal Layer)                |
| Bottom Exposure Time 50µm, sec   | Cure (ms) (Burn Layer)                  |
| Light-off Delay, sec             | Delay (ms) (Resin Profile)              |
| Lifting distance, mm             | Height (mm) (Burn Layer / Normal Layer) |
| Lifting speed, mm/min            | Up Speed (Burn Layer / Normal Layer)    |
| Retract Speed, mm/min            | Down Speed                              |

Table 5. Transferring values from the website to the Formware 3D slicer.

#### \*«Layer Height»

Select above the table with three buttons («50µm», «100µm», «200µm»).

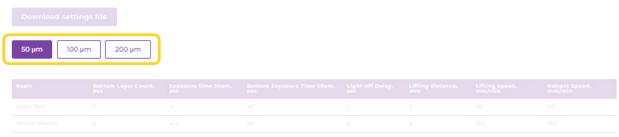

Picture 36. Selecting the layer height on the website.

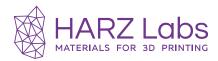

**PRINT SETTINGS** 

After entering all the settings, press the green «Add» button, and profile will appear in the list below.

You can use these parameters as a starting point. To calibrate the printer accurately, print our calibration test and use our user manual (Support - Print - How to use the HARZ Labs test?)

### Loading profiles in Asiga Composer

The Asiga Max UV 385 printer is controlled by its own slicer - Asiga Composer. This slicer uses its own configuration file format «.ini». You can download the profiles for this printer from our website. To do this, go to the «Support» section and find the Asiga MAX UV 385 at the bottom of the printers list.

#### Anycubic Photon Mono 4K Anycubic Photon Mono SE Anycubic Photon Mono X Anycubic Photon Mono X Anycubic Photon S Anycubic Photon Ultra Anycubic Photon Zero Creality Halot Max Creality Halot One Creality Halot Sky Creality LD-002R Elegoo Mars Elegoo Mars 2 Pro ELEGOO Mars 3 Elegoo Saturn 2 8k EPAX X1 Elegoo Mars C Elegoo Saturn FlashForge Hunter Hardlight Sirius black light Hardlight Sirius XL 8.9-4M Hardlight SIRIUS XL Black Hardlight SIRIUS XL Black Kelant Orbeat S400 Longer Orange 10 Longer Orange 40 Longer Orange 30 light 8.9" 4K Longer Orange 4K Peopoly Phenom Noir Monoprice Mini Peopoly Phenom Peopoly Phenom L Phrozen Shuffle 2018 Phrozen Shuffle 4k Phrozen Shuffle 2019 Phrozen Shuffle XL 2018 Phrozen Shuffle XL 2019 Phrozen Sonic Mega 8K Phrozen Sonic Mighty 4K Phrozen Sonic Mighty 8K Phrozen Sonic Mini Phrozen Sonic Mini 8K Phrozen Sonic XL 4K Pionext DJ89 Prusa SL1 QIDI S-box Phrozen Transform UNIZ SLASH 2 SainSmart Kumitsu KL9 SparkMaker SparkMakerFHD Tronxy Ultrabot UNIZ SLASH DJ2 UNIZ SLASH PLUS UNIZ SLASH PRO UNIZ ZSLTV-15 UNIZ zSLTV-23 Wanhao D7 Wanhao D8 Wanhao Gadoso GR1 Nextdent 5100 Formlabs Form2 Asiga MAX UV 385 Shining Accufab D1S Shining Accufab L4D

Picture 37. List of printers from the «Support» section.

Next, click the purple «Download Archive» button. The downloaded archive must be unzipped into any folder that is convenient for you.

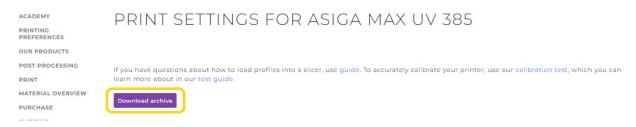

Picture 38. "Download archive" button.

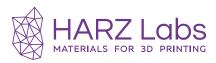

To load profiles, open the slicer and in the printer selection window, click on the gear icon next to the name of the print profile, and then hover over the «Import» icon and click «Composer». Then a dialog box will open in which you can select the desired file.

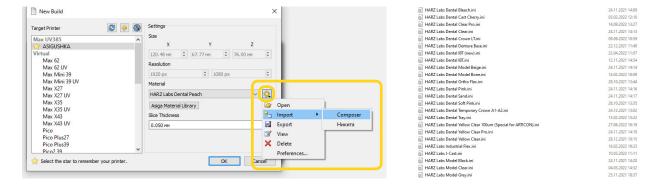

Picture 39. Importing a profile into the slicer.

After selecting the file, a window, which confirming that the profile has been uploaded will appear on the screen. You need to click on «Ok». Now the profile is loaded into the printer, you can select it from the drop-down list by clicking on the triangle icon next to the name.

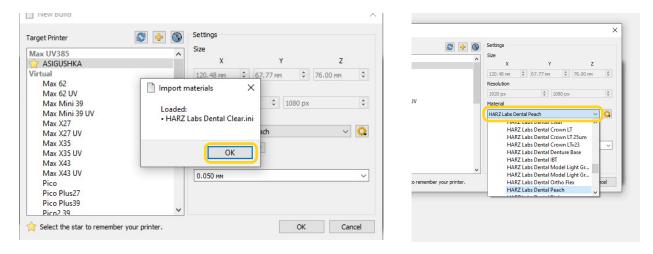

Picture 40. Selecting a profile.

You can use these parameters as a starting point. To calibrate the printer accurately, print our calibration test and use our user manual (Support - Print - How to use the HARZ Labs test?)

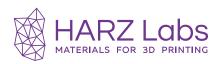

### **Loading profiles into Accuware**

Shining printers use their own slicer into which you can upload setup profiles. You can download profiles for Shining printers from our website.

To do this you need to go to the «Support» section and find Shining printers in the list of printers.

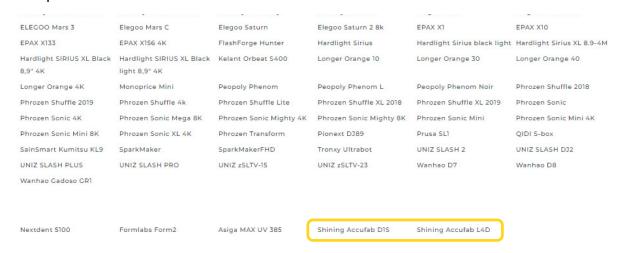

Picture 41. List of printers from the «Support» section.

Next, click the purple «Download Archive» button. The downloaded archive must be unzipped into any folder that is convenient for you.

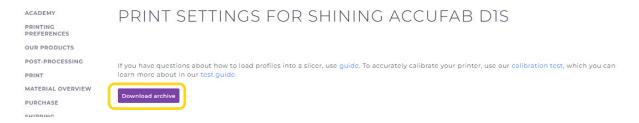

Picture 42. "Download archive" button.

To download the profiles, open the folder with the unzipped profiles and copy all the profiles in it. Next, go to the folder «My Documents» and find the folder «3DDlpDocuments3» and enter it. Here you need to go into the folder with the name of your printer.

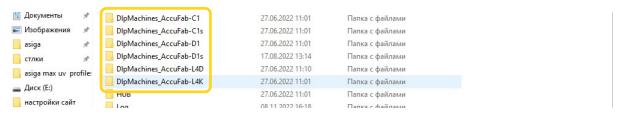

Picture 43. Folder with printer name.

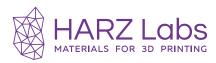

Here you will find another folder called «Material». Paste the previously copied settings profiles into it.

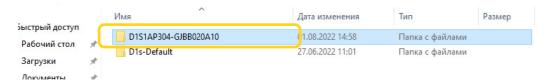

Picture 44. Printer serial number folder.

Here you will find another folder called «Material». Paste the previously copied settings profiles into it.

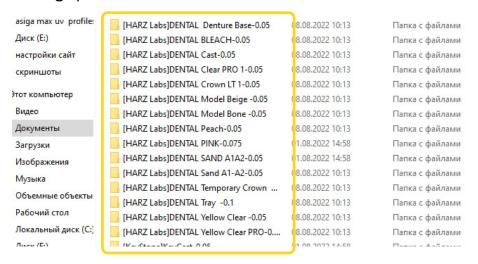

Picture 45. Transferring profiles to the «Materials» folder.

It remains to select the desired printing mode in the slicer and print a calibration test to check the settings.

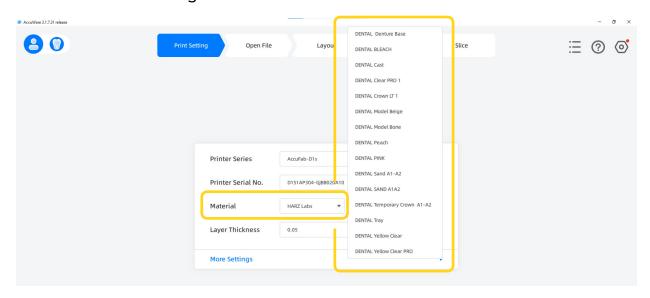

Picture 46. Profiles in the slicer.

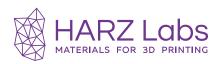

You can use these parameters as a starting point. To calibrate the printer accurately, print our calibration test and use our user manual (Support - Print - How to use the HARZ Labs test?)

#### **Getting access to Engineer Mode**

Initially the slicer Accuware is closed and you can't make adjustments to the resin parameters. In order to get access to changing parameters, the first thing you need to do is register an account on the official Accufab website and open Engineer Mode.

Open the Accuware slicer and log in to your registered account. To do this, press the profile button in the upper left corner of the slicer and follow the instructions. If you don't have an account yet, select «Online registration» in the form that appears and follow the instructions. Or you can register your account at the following link: <a href="https://www.shining3d.com/solutions/accufab-d1/">https://www.shining3d.com/solutions/accufab-d1/</a>

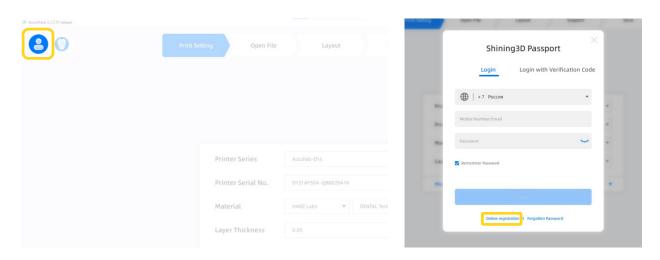

Picture 47-48. Signing in to your account.

After logging in, activate Engineer Mode by clicking the «Activate» button. Next, in the window that opens, enter the profiles for which you want to open the settings (example: HARZLabs-Dental Clear) and click «Submit».

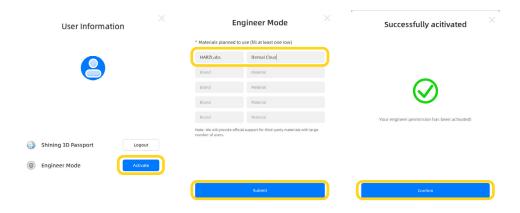

Picture 49-51. Activating Engineer Mode.

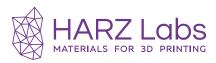

Once Engineer Mode is activated, we can open the «Material Manager» and change the settings in the profile we want. In order to do this, you need to press the gear button in the upper right corner of the slicer, and click on the «Material Manager» menu.

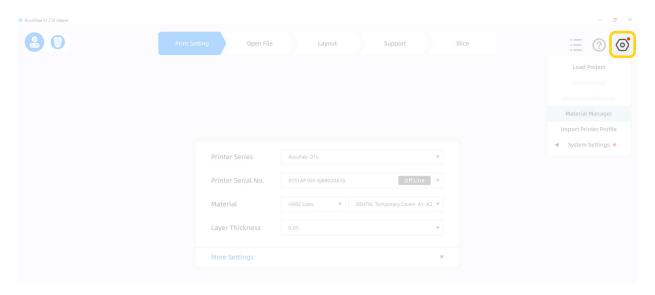

Picture 52. Entering the «Material Manager» menu.

This menu allows you to make adjustments to the profile settings depending on your needs and preferences.

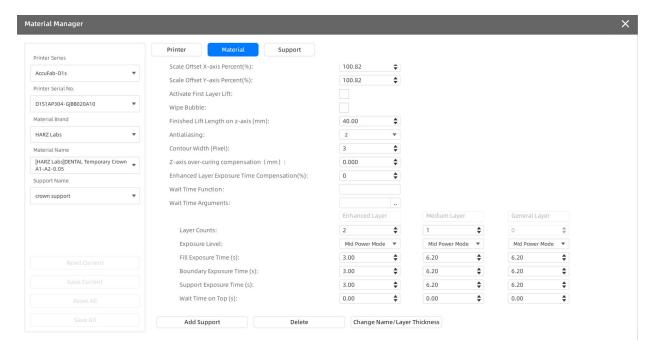

Picture 53. The «Material Manager» menu, with «Engineer Mode» activated.

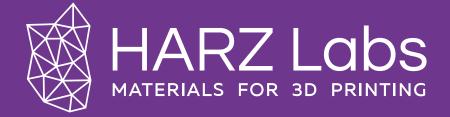

harzlabs.com support@harzlabs.com

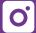

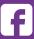